# **BEOVISION HARMONY**

# **S T A R T H E R E**

# I N T R O D U C T I O N

This guide contains additional information about the daily use of your Bang & Olufsen product and connected products and describes the features and functions of your product in more detail. Among other things you can find information about settings, how to operate your product with a Bang & Olufsen remote control, and how to set up a network connection. We expect your retailer to deliver, install and set up your product.

Your Bang & Olufsen retailer is your first stop for all your service queries. To find your nearest retailer, see [www.bang-olufsen.com](http://www.bang-olufsen.com/)

The Beovision Harmony is a cooperation between Bang & Olufsen and LG. This guide contains instructions related to the Bang & Olufsen Soundcenter and the Bang & Olufsen remote control.

For instructions and settings related to the screen, please go to the LG site: <https://www.lg.com/common/index.jsp>

- 1. Select country
- 2. Select Home > Support > Downloads > Manuals
- 3. Enter model number
- 4. Then you have the guide for your LG screen.

Note that some features may not be available on all markets.

In this Bang & Olufsen guide you also find information about other features, such as connections, sound settings and software updates.

You can bring up the present user guidance via a computer or a smart device.

We recommend that you become familiar with a number of differences between your Bang & Olufsen remote control and the remote control described in the LG guidance presented. For more information, see the chapter ´REMOTE CONTROL´.

Important information! Bang & Olufsen is not responsible for the availability and performance of internet services, including downloaded apps. Bang & Olufsen provides the technical foundation for receiving internet services. Bang & Olufsen cannot give any guarantees related to the services as the providers may change the content and conditions including removal of apps. Available internet services and apps may vary depending on the market.

# REMOTE CONTROL

Operation for the Beovision Harmony is described with Beoremote One.

#### **Pair your remote control**

Note that to operate your Beovision Harmony, it must first be paired with Beoremote One. Long press the PAIRING button placed on the back of the right speaker box or pair through the *Service* menu found when you select the Bang & Olufsen TV App in the home menu and select *Sound & BeoLink...*. Remember to set your remote control in pairing mode before pairing.

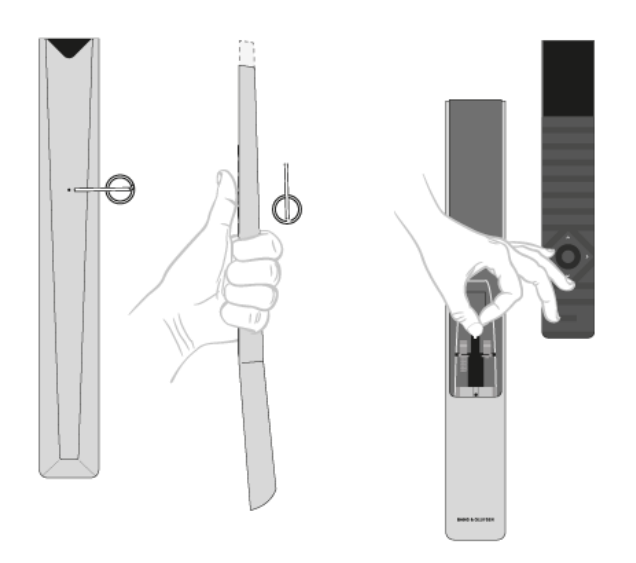

- 1. Connect the television to the mains.
- 2. Put in fresh batteries in your remote control and place yourself in front of the product.
- 3. After timeout of a welcome screen in the display, use  $\sim$  or  $\vee$  and the centre button to set the preferred language.
- 4. If the product is opened for pairing, pairing takes place.

Pair via the menu...

- 1. Press  $\bigcirc$  to bring up the Home menu.
- 2. Use the arrow buttons to select the *Bang & Olufsen TV app* and press the centre button.
- 3. Press  $\triangle$  or  $\vee$  to select *Sound & BeoLink...* and press the centre button.
- 4. Press  $\wedge$  or  $\vee$  to select *Service* and press the  $\geq$  button.
- 5. Press  $\bigwedge$  or  $\vee$  to select *Remote control pairing* and press the centre button.

Follow on-screen instructions to pair your remote control.

Both the Beovision Harmony and the remote control must be in pairing mode to be able to pair the two products.

When you receive Beoremote One together with your Beovision Harmony, you set it in pairing mode during first time setup of the remote control. If your Beoremote One for some reason is no longer paired to the

Beovision Harmony and you need to pair it again, or if you cannot find it and you need to pair another Beoremote One, you must set both Beovision Harmony and remote control in pairing mode to pair it to the television.

For more information on how to enable pairing of Beoremote One, see the guide for your remote control [here.](https://www.bang-olufsen.com/product-support/accessories/beoremote-one)

For more about pairing, see the chapter 'PAIRING AND NETWORK'.

#### **Use your remote control**

See how to use your remote control. Some instructions for the Beovision Harmony may be descriptions of LG guidance. You also find an explanation of which Bang & Olufsen buttons to use instead of selected LG buttons.

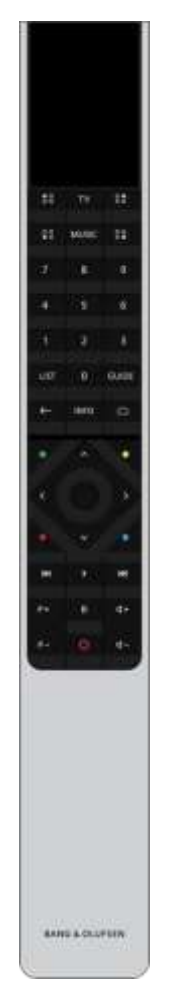

Display

The display shows you a list of sources or functions when it is switched on.

TV

Display available television sources in the display for you to switch on. Use  $\wedge$  or  $\vee$  to step in the list\*.

MUSIC

Display available music sources in the display for you to switch on. Use  $\wedge$  or  $\vee$  to step in the list\*.

 $58$  (MyButtons)\*\* Long press to save the current setup, such as sound settings and stand positions, short press to activate it. 0–9 Select channels and enter information in on-screen menus. LIST Display extra functions in the display. Use  $\wedge$  or  $\vee$  to step in the list. GUIDE Bring up the TV Programme Guide. ← (Back button) Leave or move backwards through TV menus and the Beoremote One lists. INFO Bring up information on a menu or function.  $\bigcap$  (Home button) Bring up the Home menu, from where you can access different apps and functions, among other *the Bang & Olufsen TV app.*  $\land$ ,  $\lor$ ,  $\leq$  and  $\gg$  Arrow buttons up, down, left and right. Move in menus and in the Beoremote One display. (Centre button) For selecting and activating, for example, settings.  $\bullet$ ,  $\bullet$  and  $\bullet$  (Colour buttons) Select colour specific functions. Start playback of a track, file or recording or start replay. **K4** and **DDD** Search backwards or forwards step by step.  $P +$  and  $P -$ P -Step through channels and stations. **III** Pause playback of a programme or recording.

 $\Box$  + and  $\Box$  - $\Box$  -Adjust volume. To mute, press the middle of the button.

(Standby button) Switch to standby.

\*Some sources in the display can be reconfigured during the setup process. For more information, see the chapter 'SET UP CONNECTED PRODUCTS'.

\*\*Depending on your remote control,  $\frac{80}{60}$ ,  $\frac{88}{60}$ ,  $\frac{88}{60}$  (MyButtons) may be either one button or four.

For general information about remote control operation, see the guide for your remote control here.

#### **LG remote functions with the Beoremote One**

Some of the LG remote functions can be accessed using your Bang & Olufsen remote control and found under LIST.

You should use the arrow buttons and the centre button to navigate on the television screen.

HOME button **Press** 

Left, Right, Up and Down buttons Press  $\langle \rangle$   $\wedge$  and  $\vee$ 

(OK) button Press the centre button.

P Up and P Down buttons Press  $P +$  and  $P -$ .

LIST button Press LIST then  $\land$  or  $\lor$  to find *Channels* in the Beoremote One display and press the centre button.

Quick Settings button Press LIST then  $\sim$  or  $\vee$  to find *Options* in the Beoremote One display and press the centre button.

TEXT

Press LIST then  $\wedge$  or  $\vee$  to find *Text* in the Beoremote One display and press the centre button.

T.OPT (Text options)

Press LIST then  $\sim$  or  $\vee$  to find *T.Opt* in the Beoremote One display and press the centre button.

REC

Press LIST then  $\sim$  or  $\vee$  to find *Record* in the Beoremote One display and press the centre button.

SEARCH

Press LIST then  $\land$  or  $\lor$  to find *Search* in the Beoremote One display and press the centre button. OR

Press **and use the arrow button then the centre button to find the** *Search* **field.** 

RECENT

Press LIST then  $\sim$  or  $\vee$  to find *Recent* in the Beoremote One display and press the centre button.

**SUBTITLE** 

Press LIST then  $\sim$  or  $\vee$  to find *Subtitles* in the Beoremote One display and press the centre button.

AD

Press LIST then  $\sim$  or  $\vee$  to find *Audio Description* in the Beoremote One display and press the centre button.

MULTIVIEW

Press LIST then  $\sim$  or  $\vee$  to find *Multiview* in the Beoremote One display and press the centre button.

# BASIC OPERATION

Instructions for your television are described with your Bang & Olufsen remote control and may be accessed either via your television or another device connected to the internet.

For these instructions, we recommend that you become familiar with the differences between your Bang & Olufsen remote control and the LG remote control described, see the chapter 'REMOTE CONTROL'.

# **Remote control operation**

The below shows an example of remote control operation.

To activate sound modes directly…

- 1. Press LIST, then  $\triangle$  or  $\triangledown$  to bring up Sound in the BeoRemote One display and press the centre button.
- 2. Use  $\triangle$  and  $\triangle$  to step between modes and press the centre button to select a mode.
- 3. Press  $\leftarrow$  to go back.

Remote control buttons, such as LIST or Speaker, indicate either a physical button you must press or a digital button shown as display text on the Beoremote One. Press LIST, TV or MUSIC on Beoremote One to bring up text in the Beoremote One display. For more information, see your [Beoremote One guide.](https://www.bang-olufsen.com/en/product-support/accessories/beoremote-one)

#### **How to navigate in menus**

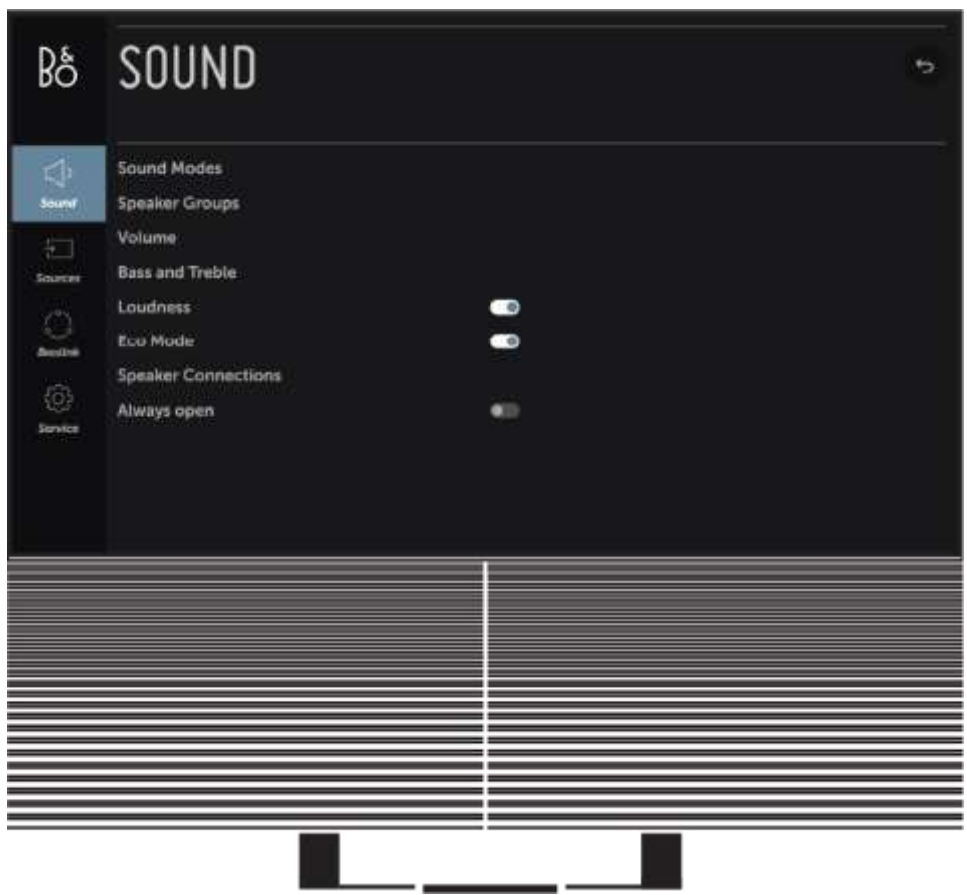

Use your remote control to navigate in menus and find different features. Press  $\bigcirc$  to bring up the home menu which gives an overview of available apps and different features.

To access Bang & Olufsen settings, go to the Bang & Olufsen LG tv-app. Find it by pressing  $\triangle$  to bring up the Home menu, where the app can be accessed.

When a menu is on the screen, you can move between menu options, reveal settings or enter data.

- Use  $\wedge$ ,  $\vee$ ,  $\leq$  and  $\geq$  to highlight a menu, bring up a submenu, go back a menu level or change a setting.
- Use the number buttons to enter data.
- Settings are automatically saved as soon as they are changed.
- Use the coloured buttons to select an option.
- Press  $\leftarrow$  to leave the menu.

#### **Step between menu pages**

Some menus take up more space than available on the TV screen. You can then scroll through these menus.

• Press  $\wedge$  or  $\vee$  to scroll through menu items.

#### **Select source**

You can bring up a source by pressing the TV or MUSIC button and select a source in the remote control display. Some sources can also be selected from the Home menu.

- 1. Press  $\bigcirc$  to bring up the Home menu.
- 2. Use the arrow buttons to highlight a source and press the centre button.

# SET UP YOUR TELEVISION

We recommend the Beovision Harmony is set up by qualified service personnel. The television has several placement options. Guidelines for placement and connection must be followed.

To ensure proper ventilation, allow enough space around the screen.

WARNING! Do not lift or otherwise move your television physically when it is mounted on the floor stand. It could cause the TV screen to break. Contact your retailer.

The Soundcenter is not designed to stand on its own. To prevent injury, use Bang & Olufsen approved brackets or stands only.

#### **Placement**

The television has different placement options, on the floor or a wall.

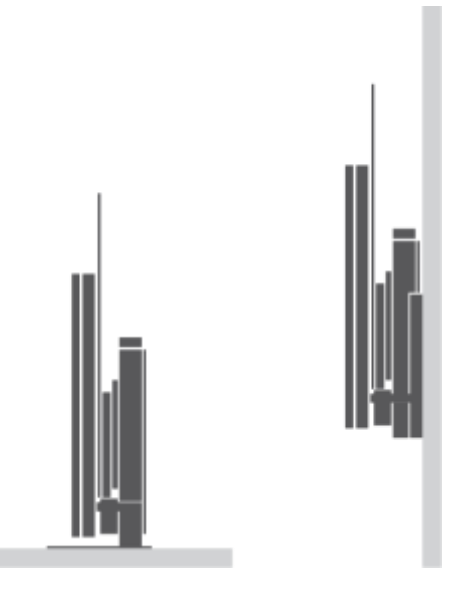

Remember to leave enough space around the television to allow it to move freely.

Refer to www.bang-olufsen.com for available stands and wall brackets or contact your Bang & Olufsen retailer.

### **Overview**

Note, that in order to access all buttons and connections on the back, your Beovision Harmony needs to be in TV mode (speakers in open position).

Locate the connection panel and other important items:

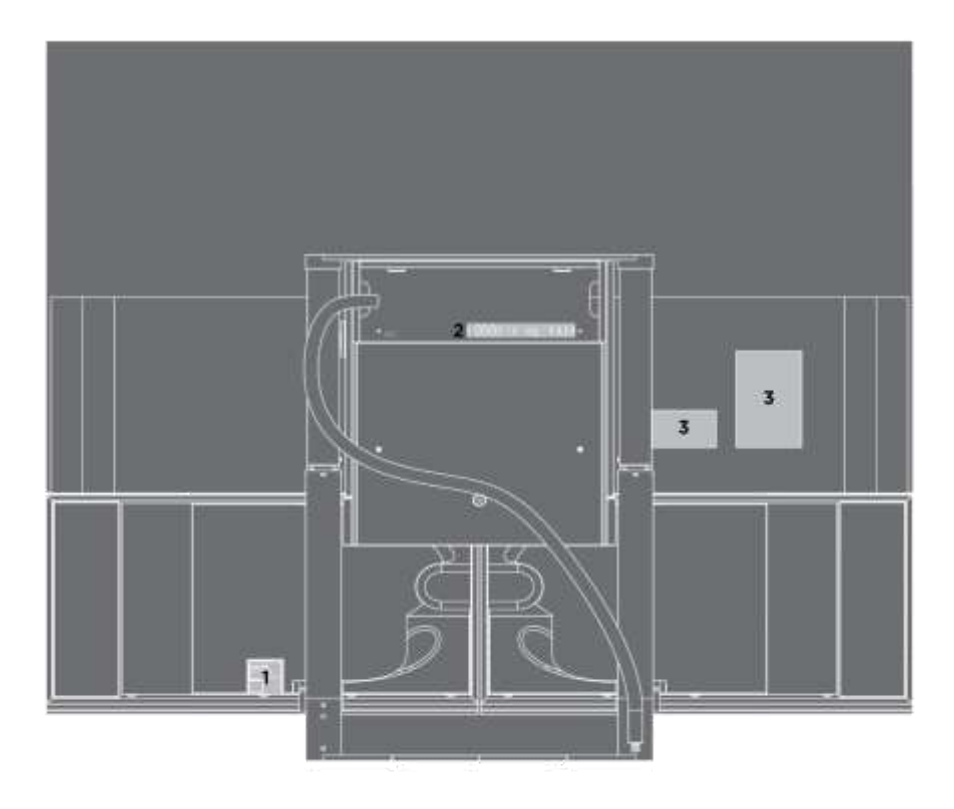

- 1. Location of status indicator, remote pairing, and factory reset buttons
- 2. Location of Soundcenter connection panel
- 3. Location of TV connection panels

# BANG & OLUFSEN TV APP

The Bang & Olufsen TV App is the App the LG content store which allows you to make specific Bang & Olufsen settings, such as sound settings and speaker groups as well as operating your Beovision Harmony with the Beoremote One.

It will be installed and set up on your Beovision Harmony by your installer.

You can find it by pressing  $\bigcirc$  to bring up the Home menu, use the  $\langle$  and  $\rangle$  to find it.

If the television is restored to factory settings, the Bang & Olufsen TV App needs to be re-installed. The Beoremote One does not work with the television without the Bang & Olufsen TV App. Find the app in the LG Content Store.

### **How to install the Bang & Olufsen TV App**

You will need to use an LG remote for this.

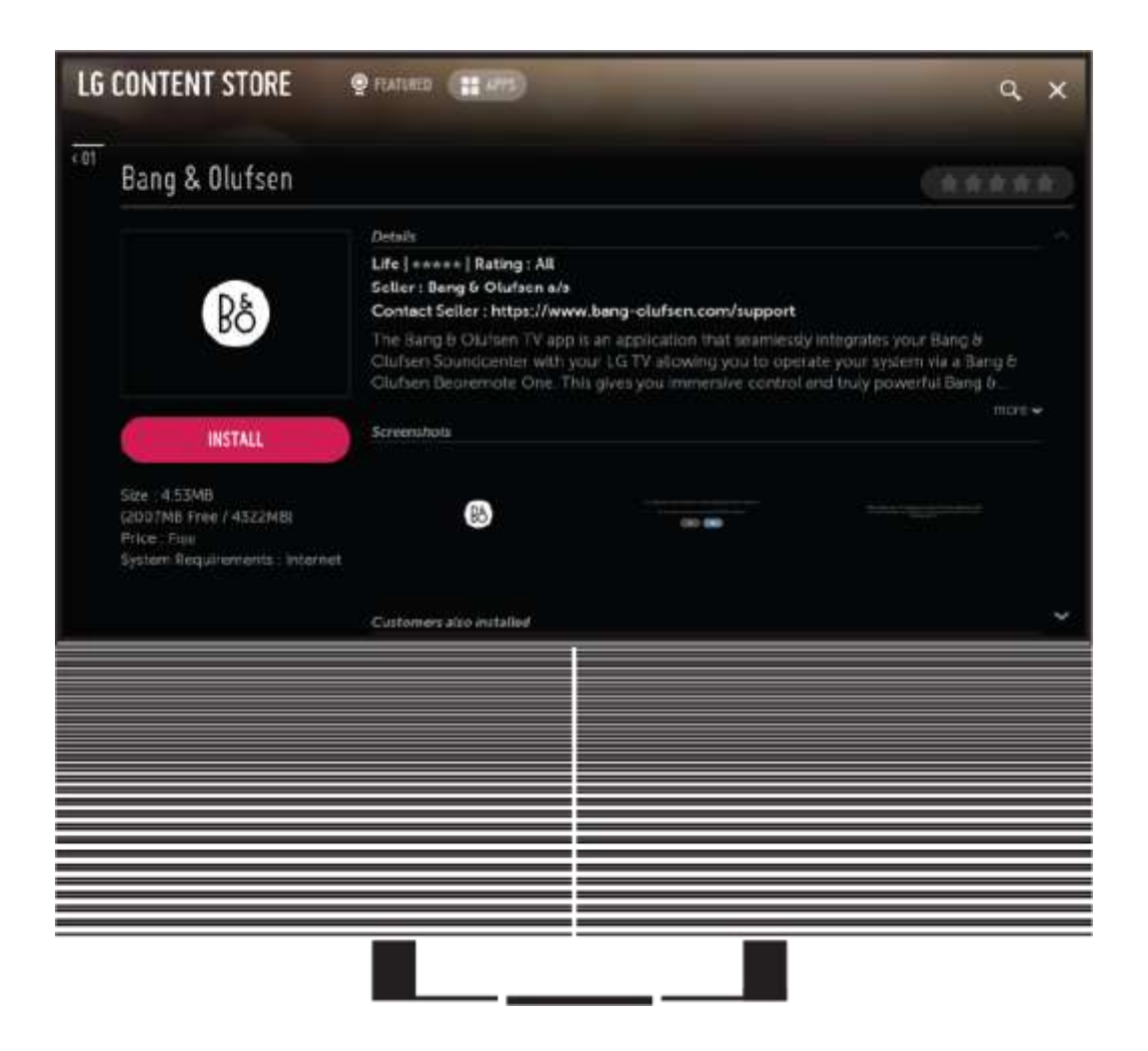

Go to the LG Content Store and download the Bang & Olufsen App. Once the App is installed and launched on your TV you need to restart the Beovision Harmony to activate the Bang & Olufsen first time set-up.

After rebooting you will be invited to pair your Beoremote One with the Beovision Harmony and to proceed to the B&O first time set up which includes speakers and sound configuration options to get the most out of your television speakers and for the HDMI set-up to be able to control any third party devices with your Beovision Harmony.

# CONNECTIONS

The Soundcenter connection well allows you to connect signal input cables as well as a variety of extra products, such as a set-top box or a digital media player.

Products you connect to these sockets can be registered in the Sources menu. For more information, see the chapter 'SET UP CONNECTED PRODUCTS'.

Depending on the type of product you connect to the Beovision Harmony, different cables and maybe also adaptors are needed. Cables and adaptors are available from your Bang & Olufsen retailer.

# **Loudspeakers**

Use Bang & Olufsen speakers. Cables are available from your Bang & Olufsen retailer.

You can connect up to eight speakers wirelessly. For more information, see the chapter 'SOUND SETTINGS'.

To obtain the best possible wireless connection, it is recommended to place all wireless speakers within a range of approximately 9 metres (29.5 ft) from the television.

Do not place any obstacles in front of the Beovision Harmony or wireless speakers as this may interfere with the wireless connection. The wireless speakers should be placed in one room and be visible from the television. See the guidance for your speaker for information about whether or not your speaker can be connected wirelessly.

# **Products with HDMI™ output**

Products with HDMI output such as a set-top box can be connected to any available HDMI IN socket in the television. For more information about how to set up connected products, see the chapter 'SET UP CONNECTED PRODUCTS'.

A configured source can be selected on the Beoremote One.

Connected products can be operated with its own remote control or you may download a Peripheral Unit Controller (PUC) table, if available, to use the Bang & Olufsen remote control. For more information, see the chapter 'SERVICE AND SOFTWARE UPDATE'.

#### **Connection panels**

Products you connect permanently to the connection panel can be registered in the *Sources* menu by pressing the centre button for each source. For more information, see the chapter 'SET UP CONNECTED PRODUCTS'.

We recommend that you connect the television to the Internet to use Smart TV functions, receive software updates and to download Peripheral Unit Controller (PUC) tables. PUC tables enable you to operate connected non-Bang & Olufsen products with your Bang & Olufsen remote control.

Connect the mains socket  $(\gamma)$  on the connection panel of your television to the wall outlet.

The supplied plug and mains cord are specially designed for the product. Do not change the plug, and if the mains cord is damaged, you must buy a new one from your Bang & Olufsen retailer.

(  $\sup$ ) Mains supply (Soundcenter) Connection to the mains supply.

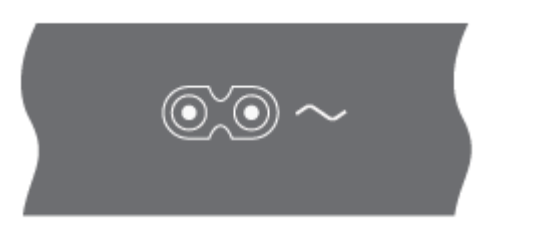

### **Connection panel**

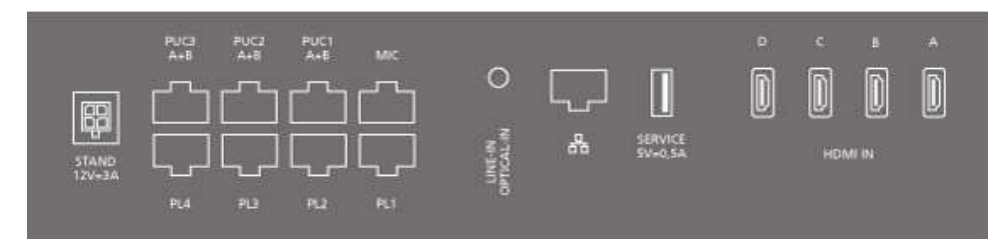

#### STAND

For connection of a motorised stand or wall bracket. For information about how to calibrate a floor stand or wall bracket, see the article 'STAND SETTINGS'.

# PUC 1-3 (A+B)

For IR control signals to external products connected to an HDMI IN socket. Allows you to control non-Bang & Olufsen products with your Bang & Olufsen remote control.

#### MIC

For connection of a calibration microphone only, to be able to calibrate connected speakers automatically.

#### PL 1-4 (Power Link)

For connection of external speakers in a surround sound setup. For more information, see the chapter 'CONNECT PRODUCTS'.

LINE-IN, OPTICAL-IN Left and right line input/optical input.

# (Ethernet)

For connection to the Internet. For access to the Internet, Smart TV, software updates and PUC downloads.

Make sure the cable connection between the product and the router does not exit the building to avoid contact with high voltage.

It is strongly recommended that you set your television to update system software automatically, see the chapter 'SERVICE AND SOFTWARE UPDATE'.

SERVICE

This connection powers the movement of the speakers.

#### HDMI IN A-D

The High Definition Multimedia Interface allows you to connect many different sources, such as set-top boxes, multimedia players, Blu-ray players, or a PC. To operate non-Bang & Olufsen products with your Bang & Olufsen remote control and for optimum sound quality, it is recommended to connect products to the HDMI sockets on the Soundcenter.

# AUDIO MODE

Your Beovision Harmony is also your music system with its serious sound and impressive music streaming capabilities in audio mode.

In Audio mode your television screen turns black, stays positioned close to the floor and is partly covered by the speakers.

The front white LED is lit to indicate that the television is on.

Audio mode is triggered by AirPlay 2, Chromecast, Bluetooth, TuneIn, Deezer, DLNA (Music), Line-In, Music, Optical, Multiroom sources and QPlay.

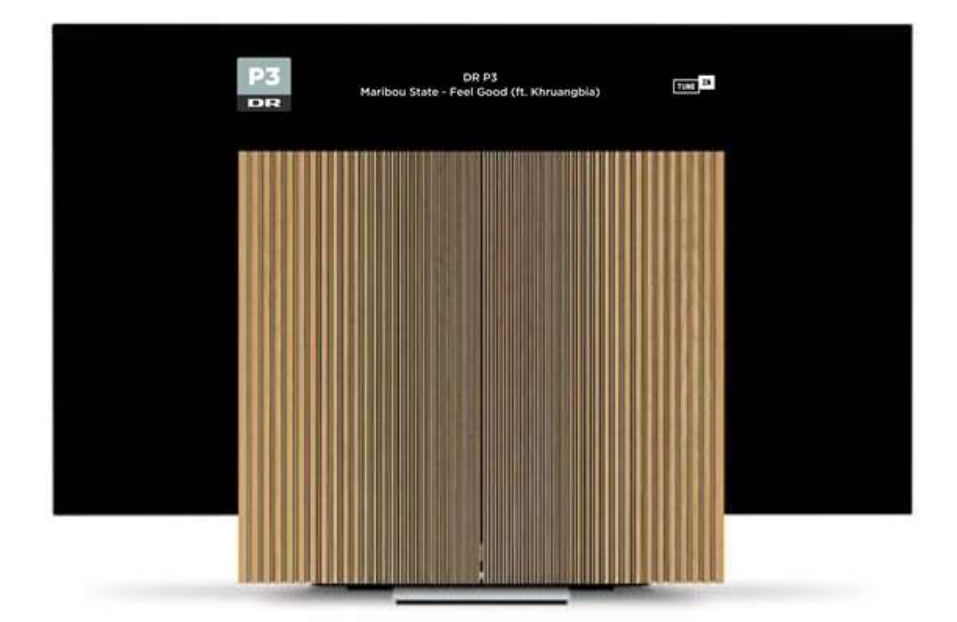

In this mode, helpful things like radio station and artist information (metadata) will be displayed on the top part of the screen.

Streaming services providing information on the screen:

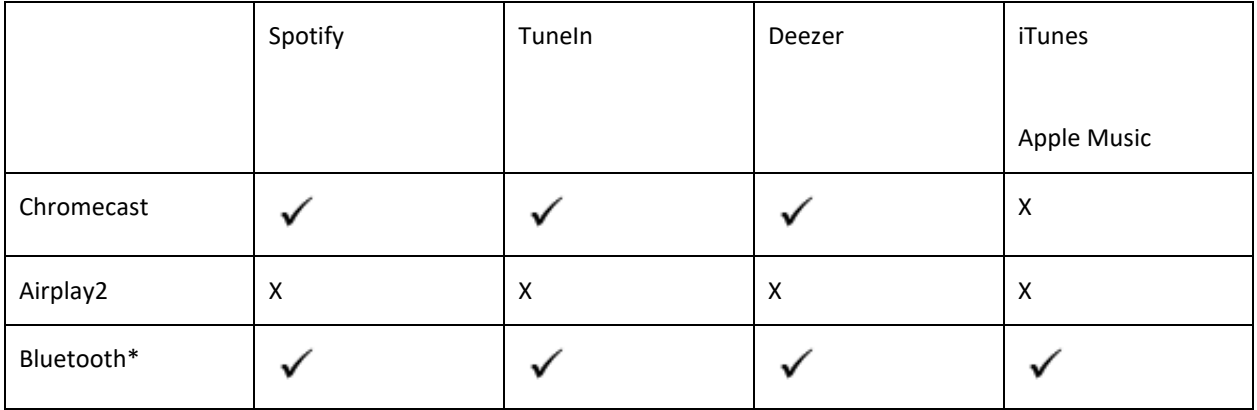

\*Cover art will not be shown when streaming via Bluetooth.

Note:

Built-in TuneIn source will show metadata information. Built-in Deezer source will not show metadata information

The black screen saver is activated after the metadata is displayed on the screen for 2 minutes without interaction. Manual operation (e.g. change track/station, volume regulation, play/stop etc.) cancels the screen protection.

# PAIRING, NETWORK STATUS AND FACTORY RESET

On the back of the right speaker box of the Soundcenter, available when it is in TV mode, you find a button for pairing and for factory reset.

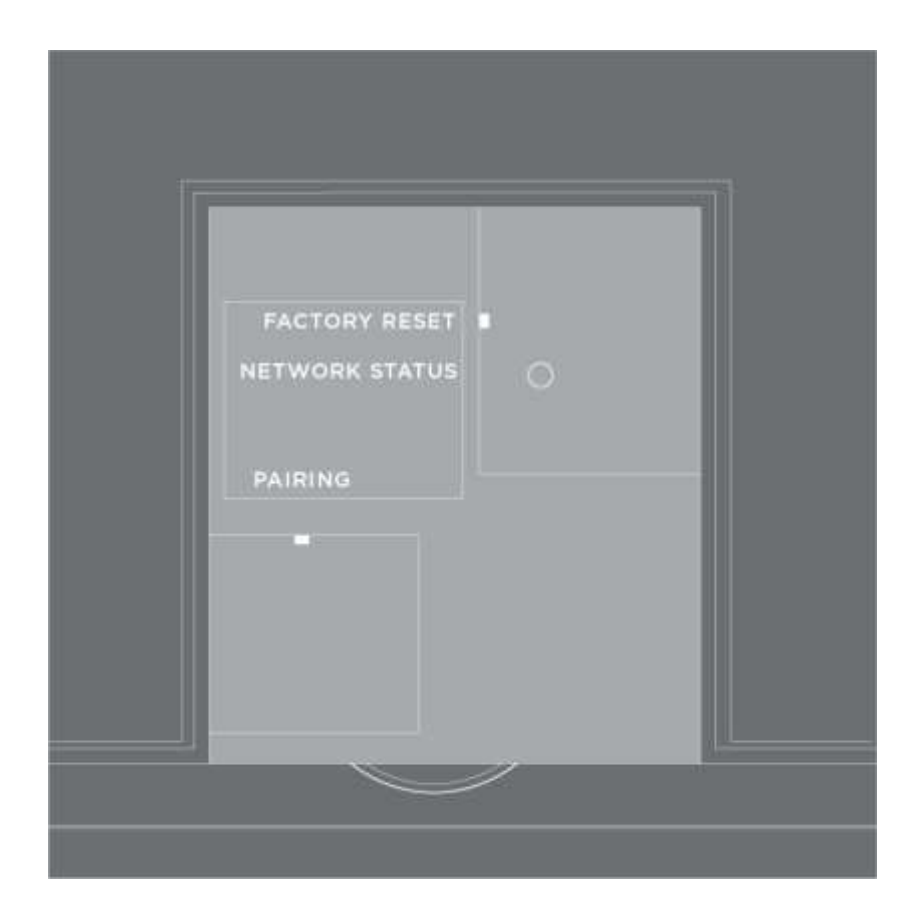

When you press and hold the PAIRING button 1.5 seconds, placed at the bottom of the back of the right speaker box, you open the television for pairing with a remote control. To cancel pairing mode, press the button again.

FACTORY RESET button is for service use. Only the Soundcenter will be reset to factory settings. This will remove all settings you have made and return to the default factory settings. This includes any wireless connections such as wireless network and remote control pairing.

Your Beovision Harmony will automatically be switched to standby and then power on when the factory reset procedure has finished.

The NETWORK STATUS indicator light beneath the FACTORY RESET button gives you a status of pairing and the network connection:

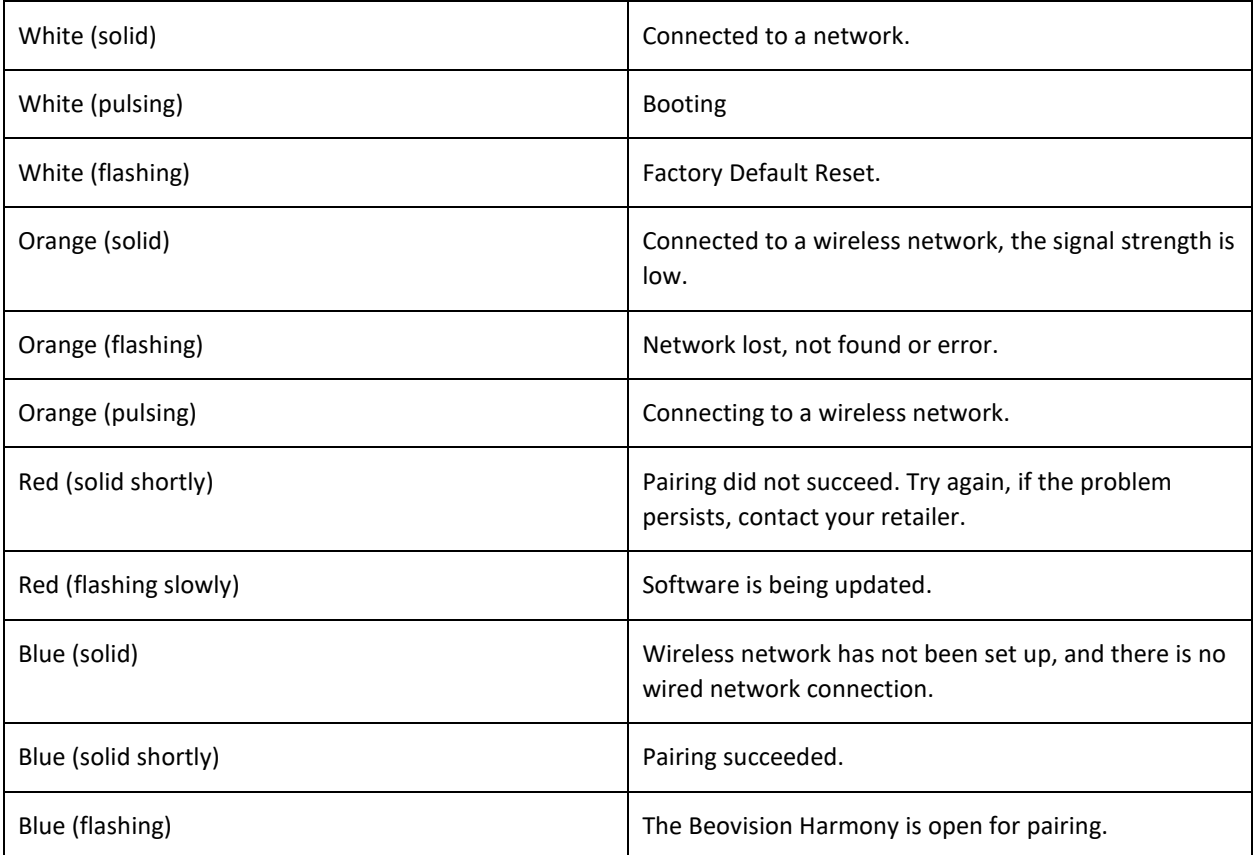

# **D O M O R E**

#### WATCH TELEVISION

Watch analogue and digital terrestrial, cable and satellite channels depending on your tuner options. See programme information and open the TV guide. Make a recording if you have connected a correctly formatted USB HDD or SSD. To bring up a favourite source quickly, you can save the source on a Mybutton on Beoremote One. For more information, see the chapter 'PERSONALISE THE TELEVISION EXPERIENCE'.

#### **Select a source**

1. Press TV, then  $\sim$  or  $\vee$  to bring up the desired source in the Beoremote One display and press the centre button. \*

\*You can set a video source to be activated directly with the Beoremote One TV button from standby. For more information, see the chapter 'SERVICE AND SOFTWARE UPDATE'.

#### **Select a channel**

- 1. Press  $P +$  and  $P -$  or use the number buttons to select a channel, or ...
- 2.  $\ldots$  press  $\leftarrow$  to select the previous channel.

#### **Bring up and use source specific functions**

- 1. Press LIST, then  $\sim$  or  $\vee$  to switch between source specific functions in the Beoremote One display.
- 2. Highlight a desired function and press the centre button.

#### **Record here and now**

You can record the programme you are watching right now if you press the centre button and select the red icon in the left corner or press LIST then  $\land$  or  $\lor$  to find *Record* in the Beoremote One display and press the centre button.

#### **Use teletext**

If available from your programme provider, you can bring up teletext for the selected channel.

- 1. Press LIST, then  $\triangle$  or  $\vee$  to bring up *Text* in the Beoremote One display and press the centre button.
- 2. Press  $P +$  or  $P -$  to step up or down in pages.
- 3. Use the number buttons to enter a page number.
- 4. Use the arrow buttons to navigate.
- 5. Press  $\leftarrow$  to leave teletext.

#### **Programme information**

You can bring up information on the current programme. You can also change audio and subtitle language or bring up interactive information via HbbTV.\*\*

An information display appears briefly on the screen every time you change channel or station. You can also bring up a display manually by pressing INFO to see programme information.

\*\*HbbTV may not be available on all markets.

# STANDBY INDICATOR LIGHT

The standby indicator placed between the two sound panels centrally at the bottom of the Beovision Harmony will provide you with information about the television state.

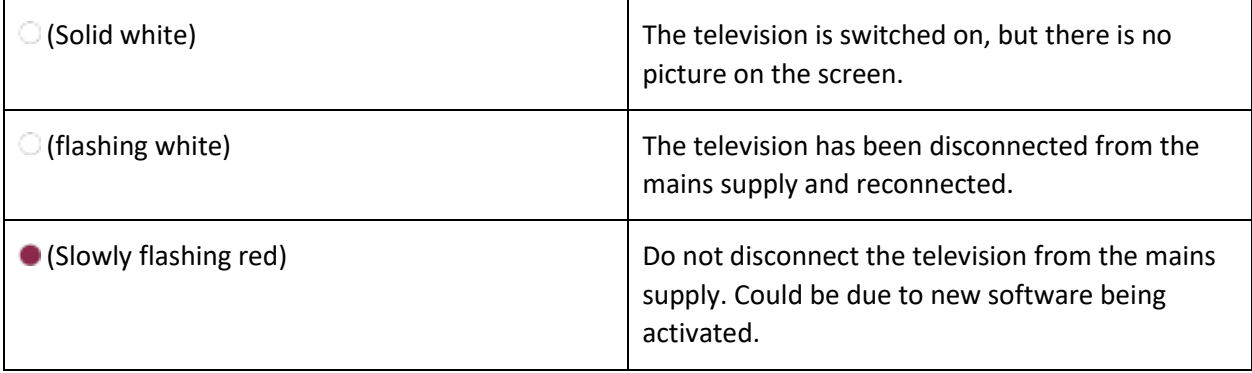

# REMOTE CONTROL DEVICES

You can operate your Beovision Harmony not only with your Bang & Olufsen remote control but also with the Bang & Olufsen App.

### **Bang & Olufsen app**

Operation of your Beovision Harmony with the Bang & Olufsen App may not be available in the current software version.

You can download the Bang & Olufsen App through the illustrated QR code.

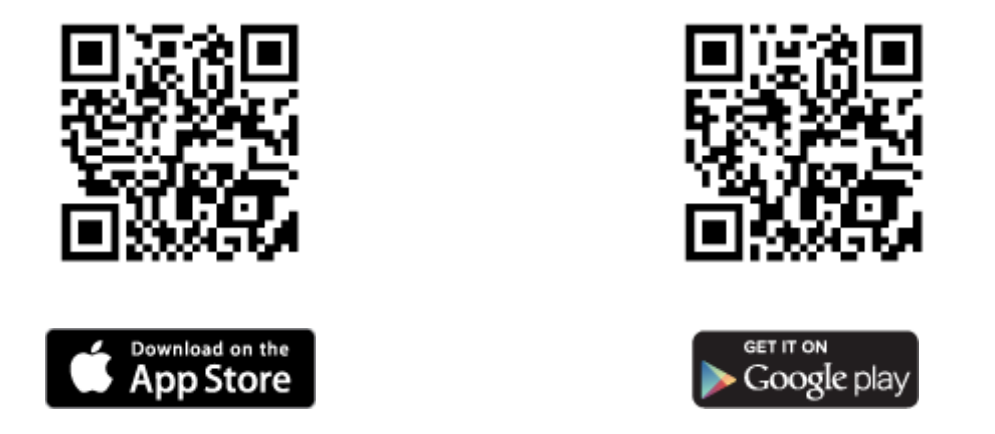

Bang & Olufsen App allows you to operate your Beovision Harmony with a smartphone or iOS tablet and is especially useful for streaming music.\* Both your Beovision Harmony and device must be on the same network.

\*Bang & Olufsen App supports smartphones with most recent iOS version or Android (version 4.0 or higher) and tablets with iOS (most recent iOS version).

Bang & Olufsen App can control your Beovision Harmony. However, it does not support all Beoremote One functions.

Note that first-time setup must be performed using Beoremote One.

# PERSONALISE THE TELEVISION EXPERIENCE

You can personalise your Beoremote One, using a Mybutton. You can save a "snapshot" of a current viewing and listening experience and thereby personalise that experience to restore it quickly with just one touch of a button. A snapshot can include the settings made for the selected source, for example, stand positions, sound mode and speaker group. You can also simply use it to activate a specific source with a Mybutton.

For information on how to activate a source directly with the TV or MUSIC button from standby, see the chapter 'SERVICE AND SOFTWARE UPDATE'.

**Save a snapshot**

You can save snapshots which can be activated by the Mybuttons. Your television must be switched on and a source must be selected.

- 1. Press and hold one of the Mybuttons, to bring up a list of items you can include in the snapshot.
- 2. Highlight the different items and press the centre button to enable or disable them.
- 3. Highlight Save and press the centre button to save the settings.

If you want to remove a snapshot from a button, you can select Clear or uncheck all items.

If you save a snapshot with a button where a snapshot has already been saved, the existing snapshot will be replaced by the new one.

### **Use a snapshot**

Use a desired snapshot when you watch television.

1. Press the button dedicated for the desired snapshot.

When you activate a saved snapshot, the settings are temporary and will be in effect until you adjust the settings, select another source, or switch the television to standby.

If the item saved as a snapshot is no longer available, the snapshot will still be activated, but the item played will follow normal source behaviour for the selected source.

# USE SPEAKER GROUPS AND SOUND MODES

You can extend your Beovision Harmony into a surround sound system by adding Beolab loudspeakers and subwoofers.

When you switch on a source, the Beovision Harmony automatically selects the appropriate sound mode for the source you are using. However, you can select another sound mode at any time. Also, when you switch on the Beovision Harmony, the Start-up speaker group is selected automatically. However, you can always select another group of activated speakers if you want to listen to music without having to sit in front of the Beovision Harmony, for example, when you sit at the dining table or in an armchair. You can adjust the settings of the sound modes and set up speaker groups. For more information about sound modes and speaker groups, see the chapter 'SOUND SETTINGS'.

When you configure a source, you can set a sound mode to be selected automatically each time you switch on the source. For information about preset selection, you can read about speaker groups in the chapter 'SOUND SETTINGS'.

#### **Select a sound mode**

You can select the sound mode that suits the source you are using.

- 1. Press LIST, then  $\sim$  or  $\vee$  to bring up Sound in the BeoRemote One display and press the centre button.
- 2. Press  $\wedge$  or  $\vee$  to highlight the sound mode you want and press the centre button.
- 3. Press  $\leftarrow$  to remove Sound from the display.

#### **Select a speaker group**

Select the speaker group that suits your listening position.

- 1. Press LIST, then  $\sim$  or  $\vee$  to bring up Speaker in the BeoRemote One display and press the centre button.
- 2. Press  $\triangle$  or  $\triangle$  to highlight the speaker group you want and press the centre button. The selected speakers cut in automatically.
- 3. Press  $\leftarrow$  to remove Speaker from the display.

# CONNECT PRODUCTS

Connect other products such as HDMI sources, speakers or a computer. In Device Connector selected in the Home menu, you can see a list of connected products.

#### **HDMI sources**

Connect external HDMI sources, such as a set-top box, computer or game console. All products connected to the television can be configured. For more information, see the chapter 'SET UP CONNECTED PRODUCTS'.

Depending on the product you connect to the television, different cables and maybe also adaptors are needed. If you have more than one type of products that need a PUC socket, you must buy an extra PUC cable. Cables and adaptors are available from your Bang & Olufsen retailer.

#### **Connect a HDMI source...**

- 1. Connect the cable to the appropriate socket on the digital product.
- 2. Run the cable to a HDMI IN socket on the Soundcenter. It is recommended to use one of the HDMI A-D sockets to be able to operate the source with your Bang & Olufsen remote control.
- 3. To enable operation of the digital product with your Bang & Olufsen remote control, connect an IRtransmitter to one of the PUC sockets and attach it to the IR-receiver of the digital product. Find more information about IR-transmitters under 'IR-transmitters' in this chapter.
- 4. Turn on the digital product to activate the device setup wizard.
- 5. Follow on-screen instructions to configure the source.

#### **Connect a camera...**

- 1. Connect the cable to the appropriate socket on the camera.
- 2. Run the cable to a HDMI IN socket on the television screen.
- 3. Follow on-screen instructions to configure the source.

#### **Computer**

- 1. Using the appropriate type of cable, connect one end to the HDMI output socket on your computer, and the other end to a HDMI IN (HDMI A-D) socket on the Soundcenter.
- 2. Follow on-screen instructions to configure the source.

#### **Bluetooth sources**

You can use Bluetooth to stream from any music source or directly from your hand-held device. Connect your device via Bluetooth to the television, refer to LG instructions.

#### **Analogue audio source**

You can connect one analogue audio source. To configure products connected to the Beovision Harmony, see the chapter 'SET UP CONNECTED PRODUCTS'.

Disconnect all systems from the mains before you connect additional products.

- 1. Connect the cable to the appropriate socket on the product you wish to connect.
- 2. Run the cable to the LINE-IN socket on the television.
- 3. Reconnect the television and the connected products to the mains.

Different adaptors and possibly also cables are needed. Cables and adaptors are available from your Bang & Olufsen retailer.

#### **IR-transmitters**

To operate non-Bang & Olufsen products with a Beoremote One, attach a Bang & Olufsen IR-transmitter on your non-Bang & Olufsen product and then connect it to one of the sockets marked PUC on the connection panel. Attach the transmitter near the IR-receiver on the connected product to ensure remote control operation. Before attaching the transmitter permanently, check that you can operate the product menus on the TV screen using BeoRemote One.

When you set up the transmitter to a selected PUC socket in the Sources menu found under Sound & BeoLink... in the Bang & Olufsen TV App, the settings for the IR-transmitter can be made. However, it is possible to perform a manual setup of the socket if alternative settings are required.

For an extra PUC cable, contact your Bang & Olufsen retailer.

For information about download of Peripheral Unit Controller (PUC) tables for set-top boxes, see the chapter 'SET UP CONNECTED PRODUCTS'.

#### **Speakers**

You can connect up to eight wired speakers and subwoofers to the television using Power Link cables.

In addition, you can connect up to eight speakers wirelessly, including subwoofers. For more information about setting up wireless speakers, see the chapter 'SOUND SETTINGS'.

Disconnect all systems from the mains before you connect additional products.

Depending on the type of speakers you connect to the television, different cables and maybe also adaptors are needed. Cables and adaptors are available from your Bang & Olufsen retailer.

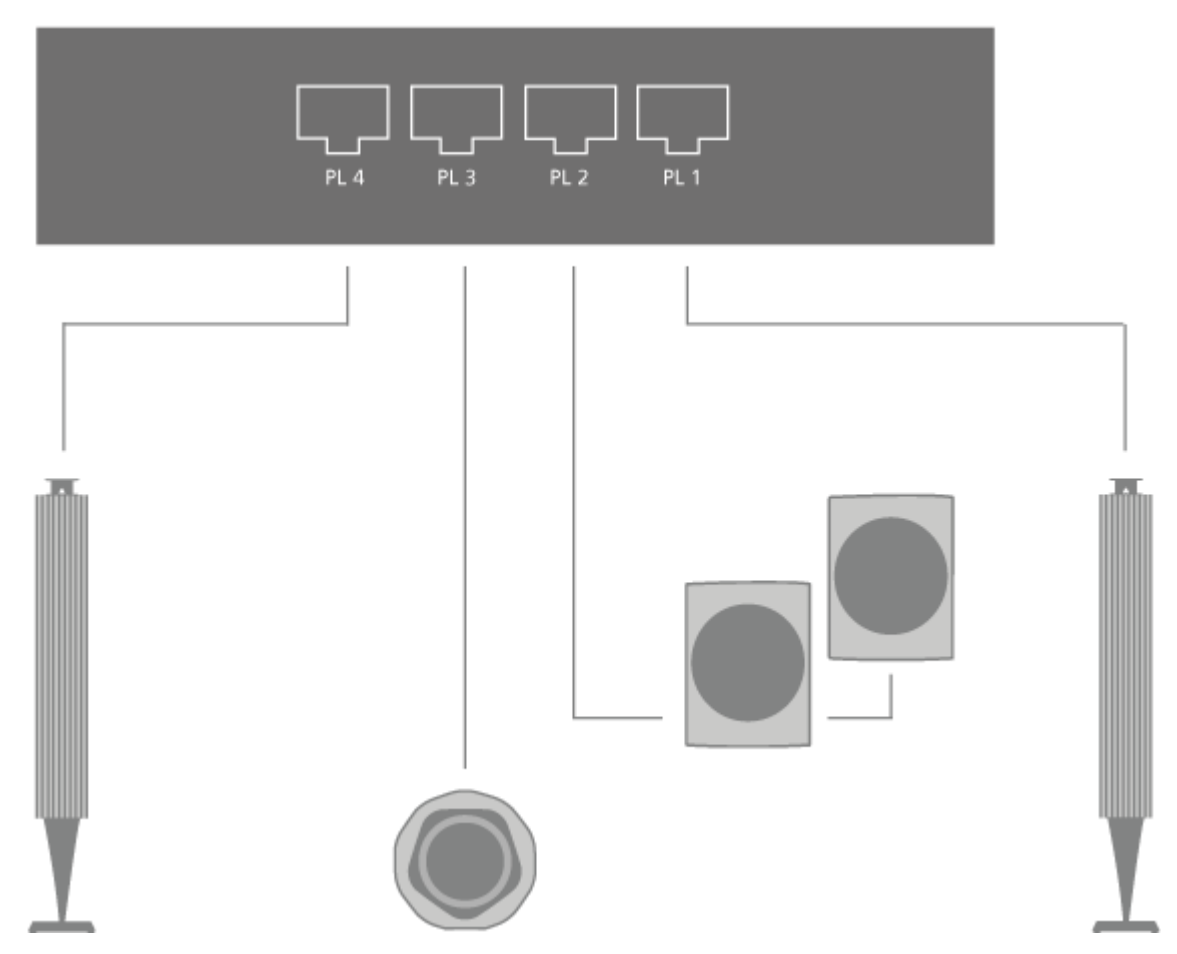

The illustration shows an example of a speaker setup with two front speakers, two daisy-chained rear speakers and a subwoofer.

#### **Connect speakers...**

- 1. Connect a Power Link cable to the appropriate socket on the speakers you wish to connect to the Soundcenter.\*
- 2. Run the cables to available sockets marked PL 1–4 on the television.
- 3. Connect a Power Link cable to the appropriate sockets on a subwoofer.
- 4. Run the cable to an available socket marked PL 1–4 on the television.
- 5. Reconnect the television and the connected speakers to the mains.

\*Remember to set the switch on the speaker for left and right position on the speakers depending on whether your speaker is positioned on the left or right of your listening position.

If you want to connect two speakers to one PL socket on the Soundcenter and it is not possible to loop the cable between the speakers, an extra splitter is needed, contact your Bang & Olufsen retailer for more information.

# OPERATE CONNECTED PRODUCTS

The built-in Peripheral Unit Controller (PUC) acts as an interpreter between connected video products, such as a set-top box, video recorder or Blu-ray player, and your Bang & Olufsen remote control.

Download a Peripheral Unit Controller (PUC) table and use the Bang & Olufsen remote control to gain access to the functions offered by your non-Bang & Olufsen product. For information on how to download a PUC table, see the chapter 'SERVICE AND SOFTWARE UPDATE'.

For instructions in the various functions offered by your product, see the product's own guide.

Some features and functions of the Beovision Harmony may not be available when non-Bang & Olufsen products are connected. Not all connected video products are supported by Bang & Olufsen. For more information about supported products, contact your Bang & Olufsen retailer.

#### **Operate other products with Beoremote One**

Some functions are available directly via Beoremote One when you switch on the products. Additional functions are available via the LIST button in the remote control display.

- 1. Press TV to bring up sources in the Beoremote One display, then  $\sim$  or  $\vee$  to highlight the source name configured for a connected product, for example, HDMI A.
- 2. Press the centre button to switch it on.
- 3. Press LIST to bring up a list of source related functions.
- 4. Press  $\triangle$  or  $\vee$ , then the centre button to activate the function you want.

To bring up a favourite source quickly, you can save the source on one of the MyButtons on Beoremote One. For more information, see the chapter 'PERSONALISE THE TV EXPERIENCE'.

# MUSIC AND VIDEO SERVICES

Access Deezer and TuneIn, audio sources built into the Soundcenter, if you have the required subscriptions, and enjoy music for every occasion.

To use music or video services, your Beovision Harmony must be connected to the Internet. For more information about network, see the chapter 'NETWORK SETTINGS'. Note, that all LG sources are automatically displayed under the TV list.

Not all services are available on all markets.

### **Bring up a music service**

Bring up and activate a service to listen to music of your choice. The services are available via your remote control or via apps in the Home menu.

- 1. Press  $\triangle$  and use the arrow buttons to highlight a service available as an app, then press the centre button, or...
- 2. ... press MUSIC to bring up sources in the Beoremote One display and  $\sim$  or  $\vee$  to highlight the source name dedicated to the service you want to activate then press the centre button.
- 3. If necessary, enter user name and password for the relevant account.

### **Bring up a video service**

Bring up and activate a service to watch video of your choice. The services are available via your remote control or via apps in the Home menu.

- 1. Press  $\bigcirc$  and use the arrow buttons to highlight a service available as an app, then press the centre button, or...
- 2. ... press TV to bring up sources in the Beoremote One display and  $\wedge$  or  $\vee$  to highlight the source name dedicated to the service you want to activate then press the centre button.
- 3. If necessary, enter user name and password for the relevant account.

# **MAINTENANCE**

Regular maintenance, such as cleaning, is the responsibility of the user.

#### **Screen**

Gently wipe the screen using a soft/dry cloth. Make sure to use just enough water or cleaning fluid to wipe the screen without leaving streaks or traces. Do not spray water or cleaner directly onto the TV screen.

For full instructions related to the maintenance of the screen, please go to the LG site: <https://www.lg.com/common/index.jsp>

- 1. Select country
- 2. Select Home > Support > Downloads > Manuals
- 3. Enter model number
- 4. Then you have the guide for your LG screen.

#### **Cabinet and controls**

Wipe dust off the surfaces using a dry, soft cloth. To remove stains or dirt, use a soft, damp cloth and a solution of water and mild detergent, such as washing-up liquid.

#### **Speaker covers**

During cleaning it is recommended to remove the speaker cover. Carefully remove the speaker cover by supporting it in the side and at the bottom.

#### **Wooden speaker cover**

Use a brush with soft bristles for dust removal in grooves. Do not use a cloth. Be aware that the wood is sensitive to shock, impact and high humidity.

# **M A K E S E T T I N G S**

# SET UP CONNECTED PRODUCTS

If you connect additional video products to your sound center, then you can set up the products in the Sources menu.

When the Beovision Harmony is switched on and you connect additional products to an HDMI IN socket, the television will detect an unconfigured source. A message appears on the screen and you can follow onscreen instructions to configure the source.

Registering a product connected to the television enables you to operate it with your Beoremote One. However, for this, you must use one of the HDMI A-D sockets placed on the back of the Sound center in combination with a PUC socket and an IR-transmitter.

Sources have default settings, for example, sound modes and speaker groups that suit most situations but you can change these settings if you wish.

- 1. Press  $\bigcirc$  to bring up the Home menu.
- 2. Use the arrow buttons to select the Bang & Olufsen TV App and press the centre button.
- 3. Press  $\wedge$  or  $\vee$  to select Sound & BeoLink... and press the centre button.
- 4. Press  $\land$  or  $\lor$  to select Sources and press the  $\geq$  button.
- 5. Press  $\wedge$  or  $\vee$  to select a source and press the centre button.
- 6. Follow on-screen instructions.

You can give the source the name you want to appear in the source list if you select Name, press the centre button and follow on-screen instructions.

\*This change is also be reflected in your Beoremote One display.

In the **Device setup** menu you set up the connected product to a peripheral unit controller (PUC\*) table and a PUC socket and select if you want the product to switch to standby automatically.

\*The peripheral unit controller enables you to operate a connected non-Bang & Olufsen product with the Bang & Olufsen remote control. The peripheral unit controller built into your Beovision Harmony "translates" signals from the remote control into signals understood by the connected product. For the "translation" to take place correctly, the appropriate PUC table must be downloaded into your Beovision Harmony.

You can set a speaker group to be activated when you select the source. For information about sound modes and speaker groups, see the chapter 'SOUND SETTINGS'.

The sources are brought up on the Beoremote One display using the TV and MUSIC buttons.

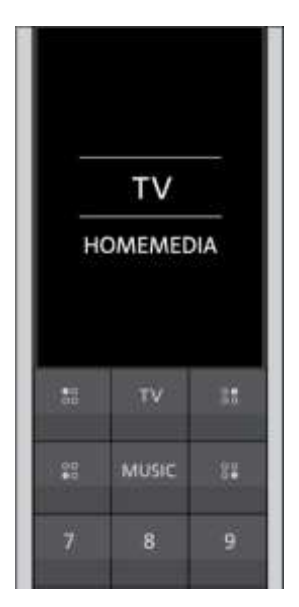

In the Beoremote One Lists menu, you can select in which list on your Beoremote One you want this source to appear (TV, MUSIC, both or none).

Note: If you install an app in the webOS, it is automatically displayed in the TV list.

You can also enable or disable the HDMI Control of your device. Different vendors have their own implementation of the control via HDMI. If you are controlling this device via PUC control, we recommend disabling it.

# SOUND SETTINGS

Add Beolab speakers and subwoofers to your Beovision Harmony wired or wirelessly and you can have a surround sound system which fits easily into your living room. You get the best sound experience in the area bounded by the speakers.

When you connect additional speakers to your Soundcenter, wired speakers are automatically detected. Wireless speakers must be scanned first for the Soundcenter to detect them.

To scan for wireless speakers, press  $\bigcirc$ , select the Bang & Olufsen TV App and then *Scan for Wireless Speakers* and follow on-screen instructions.

A message appears on the screen and you can follow on-screen instructions to configure the speaker. You can also create speaker groups to customise the speaker setup for listening positions other than the one in front of the Beovision Harmony, for example, at the dining table or in an armchair.

1. Press  $\bigcirc$  to bring up the Home menu.

- 2. Use the arrow buttons to select *the Bang & Olufsen TV app* and press the centre button.
- 3. Press  $\wedge$  or  $\vee$  to select *Sound & BeoLink...* and press the centre button.
- 4. Press  $\land$  or  $\lor$  to select *Sound* and press the  $\geq$  button.
- 5. Press  $\triangle$  or  $\vee$  to select a *Speaker Groups* and press the centre button.
- 6. Follow on-screen instructions.

Sound settings are preset from the factory to neutral values which suit most types of programmes. However, if you wish, you can adjust these settings to your liking. Adjust sound settings such as volume, bass and treble and, for wired speakers, enable eco mode. You can also look up information about the chosen sound settings and reset the sound settings to default values. In the Sound menu you can also find the Speaker connections menu, where you can set up both wired and wireless speakers.

For more about daily use of speaker groups, see the chapter 'USE SPEAKER GROUPS AND SOUND MODES'.

Your content provider may have prohibited distribution of digital wireless sound to your speakers. You must then use wired Power Link connected speakers instead.

For advanced information about sound settings, see the Technical Sound Guide on the Bang & Olufsen websit[e www.bang-olufsen.com/guides](http://www.bang-olufsen.com/guides)

#### **Sound modes**

The Beovision Harmony has several sound modes optimised for different types of programmes and sources.

The sound modes are designed by sound engineers to suit all situations. However, if you wish, you can adjust the values in the sound modes to your liking in the Sound modes menu. The sound modes have predefined names. For example, use Movie when watching from a Blu-ray player or use Game to enhance the sound when using a game console. The Custom sound mode can be set up if you wish to define a new type of use and settings.

If you wish to reset a sound mode to default values, you must select RESET in the specific sound mode's setup menu and confirm that you wish to reset the values.

You can bring up a list of sound modes on the Beoremote One display by finding Sound in the BeoRemote One LIST menu and pressing the centre button. From here, you can select a desired sound mode.

For information about selecting a specific sound mode for a source, see the chapter 'SET UP CONNECTED PRODUCTS'.

#### **Speaker groups**

In the *Speaker Groups* menu, you can make different speaker groups for different listening positions or loudspeaker combinations. This means that you can use your speakers differently in different scenarios.

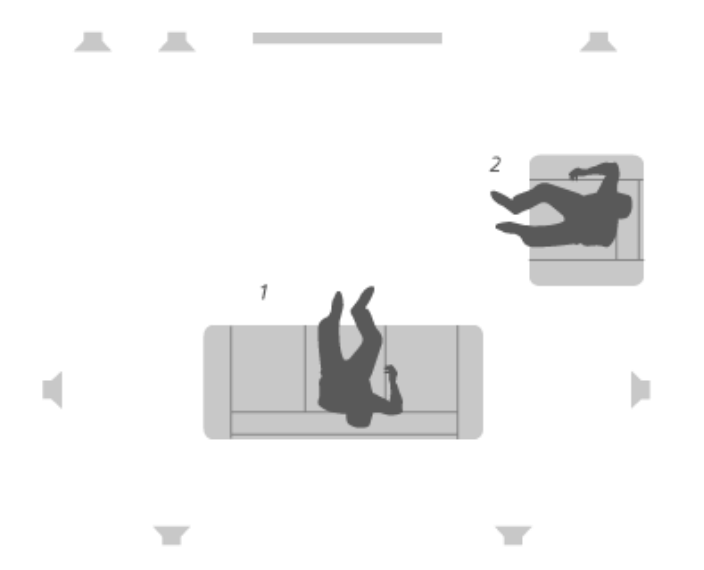

In scenario 1 in the illustration, the right speaker in the top may be set up as a right front speaker when you watch television from the couch, whereas in scenario 2, the same speaker may function as a right surround speaker when you sit in the armchair listening to music. The same speaker has different roles in the different speaker groups, and in some speaker groups, the speaker may not be included.

For each group, you must assign roles to the speakers, set the distance between the speakers and your listening position and calibrate the speaker level. It is possible to set distances and speaker levels for each speaker group manually via the *Speaker Groups* menu.

You access a *Speaker Group Configuration* menu from the Home menu if you press **and select the Bang &** *Olufsen TV App*, then *Speaker Group Configuration* . Follow on-screen instructions to create or edit a speaker group. For more advanced speaker group settings, press and select *the Bang & Olufsen TV App*, then select *Sound & BeoLink...* then *Sound* and set up speaker groups.

You can name the speaker groups or delete groups you do not want to keep. The *Start-up* speaker group has a predefined name and you can set up the group for when you sit in front of the Beovision Harmony.

- To bring up settings for a speaker group, highlight the group and press the centre button.
- To create a new speaker group, highlight *NEW* and press the centre button. The new group has settings according to the currently playing speaker group. You can change these to your preferred settings.
- To rename a speaker group, bring up the group, highlight *Name*, press the centre button and follow on-screen instructions.
- To delete a speaker group, bring up the group, highlight *DELETE*, press the centre button and follow on-screen instructions.
- To activate a speaker group, press LIST on the remote control, select *Speaker* and then the desired group.

You cannot rename or delete the *Start-up* speaker group.

Some advanced Bang & Olufsen speakers support preset selection. The preset number is found in the app for the speaker. You decide which preset should be activated when you select a speaker group.

#### **Speaker roles**

Assigning roles to the connected loudspeakers allows you to specify the speakers' function in a surround sound system and the number of speakers to be used. Use the arrow buttons to select each of the connected speakers and to highlight a speaker role, then press the centre button. As you move from speaker to speaker, a sound is produced to indicate the speaker to be set up.

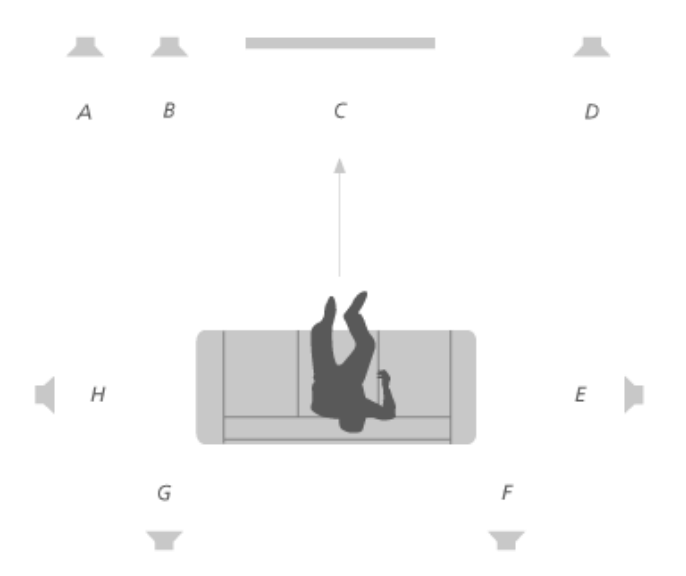

#### Example of TV viewing illustrated:

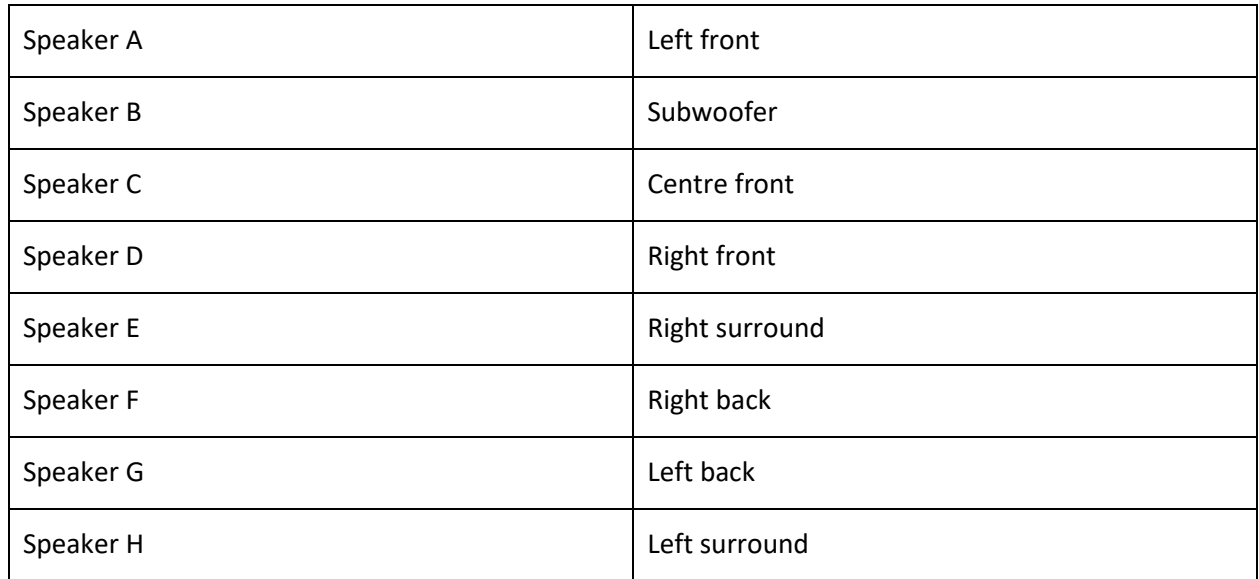

#### **Volume**

Adjust the volume level of the Beovision Harmony.

The volume level you set here is the volume level the Beovision Harmony will start at each time you switch it on, no matter which volume level it was at when you switched it off.

Here you also set the highest volume level allowed in normal usage. This can be used to limit the maximum output of the Beovision Harmony.

#### **Bass and treble**

In the *Bass and Treble* menu, decrease or increase the bass level and the treble level.

#### **Activate loudness**

The human ear is less sensitive to low frequencies when they are played at low volume levels. In other words, when you lower the volume, the less bass you can hear. The *Loudness* function counteracts this effect.

As you reduce the volume, the bass and treble levels are automatically increased to compensate for your reduced perception in the outer frequency bands.

#### **Eco mode**

Make power saving settings for sound in the *Eco Mode* menu.

If you enable eco mode, the speakers that do not receive a signal when the Beovision Harmony is on automatically switch off. Wireless speakers are not switched off when they do not receive signals from the Beovision Harmony.

#### **Speaker connections**

Set up speakers wired or wirelessly.

#### **Wired speakers**

When setting up wired speakers, you must select which speakers you have connected to each Power Link (PL) socket in the *Speaker connections* menu.\*

\*If all Power Link sockets with connected speakers are not shown in the *Speaker Connections* menu, you can select *SHOW ALL* and press the centre button to show all Power Link sockets.

Important! If you select *Line* as speaker type in the *Speaker Connections* list, the volume will be very loud and you cannot adjust volume with your BeoRemote One. You must use the product's own remote control. '*Line*' is used for, for example, non-Bang & Olufsen amplifiers.

#### **Wireless speakers**

If you have wireless speakers in your setup, the Beovision Harmony automatically scans for wireless speakers and associate the detected speakers with wireless Power Link channels during first-time setup. However, you can also scan for wireless speakers and associate the detected speakers with the Soundcentre's wireless Power Link channels manually if you press  $\bigcirc$ , select *Settings*, then *Scan for wireless speakers* and follow onscreen instructions.

You can also access the function if you press  $\Box$ , select the Bang & Olufsen TV App, then *Sound & BeoLink...*, *Sound* and *Speaker Connections*.

Scan for and associate wireless speakers …

- 1. In the *Speaker Connections* menu, select *RESCAN* and press the centre button to rescan.
- 2. When the scanning has completed, press the centre button to associate the detected speakers with the Beovision Harmony.

### **Disassociate a speaker from the Beovision Harmony …**

- 1. Press  $\land$  or  $\lor$  to select a wireless speaker in the *Speaker Connections* menu and press the centre button.
- 2. Press  $\triangle$  or  $\vee$  to select *DISCONNECT* and press the centre button.

If the state of a speaker is missing in the *Speaker Connections* menu, the speaker has been associated with a wireless channel, and will automatically be detected again when possible.

#### **Set up wired and wireless speakers...**

1. In the *Speaker Connections* menu, press  $\land$  or  $\lor$  to select a PL socket or a wireless PL channel and press the centre button and follow on-screen instructions.

If you connect additional speakers to the television, remember to add the speakers to your speaker groups.

#### **Always open...**

If you prefer for the position of the speakers to be static at all times, always open will keep the speakers in an open position.

# NETWORK SETTINGS

You can set up your Beovision Harmony to a network either with a wired or wireless connection. For the most reliable network connection, Bang & Olufsen recommends making a wired connection. Bang & Olufsen also recommends that you use a separate router and access point – a Network Link router – to ensure the most reliable playback of digital files.

In some countries, it is not possible to set up a wireless connection, and you must use a wired connection.

# WIRED CONNECTION

1. Connect a LAN cable to the Soundcenter. Your Beovision Harmony is now connected to the network. When you have a wired connection the Wireless Network Setup menu is unavailable.

# WIRELESS CONNECTION

- 1. Press  $\bigcirc$  to bring up the Home menu.
- 2. Use the arrow buttons to select the Bang & Olufsen TV App and press the centre button.
- 3. Press  $\land$  or  $\lor$  to select Sound & BeoLink and press the centre button.
- 4. Press  $\wedge$  or  $\vee$  to select Service and press the centre button.
- 5. Press  $\bigwedge$  or  $\bigvee$  to select Wireless Network Setup and press the centre button.
- 6. Follow on-screen instructions.

# SERVICE AND SOFTWARE UPDATE

In the Service menu, you can update software, connect to a wireless network and pair another remote control. It is also possible to make more advanced service settings, ie. reset your Soundcenter to default factory settings, however, note that the Advanced menu is primarily intended for the installer and for service use.

If your Beovision Harmony is set up in a system, it is essential that you enable the Automatic System Update to ensure that all products in your system are kept up to date and are able to communicate.

You can always look up software information and update the TV software manually.

- 1. Press  $\bigcirc$  to bring up the Home menu.
- 2. Use the arrow buttons to select the Bang & Olufsen TV App and press the centre button.
- 3. Press  $\triangle$  or  $\vee$  to select Sound & BeoLink... and press the centre button.
- 4. Press  $\land$  or  $\lor$  to select Service and press the  $\geq$  button.
- 5. Press  $\wedge$  or  $\vee$  to select a menu item and press the centre button.
- 6. Follow on-screen instructions.

#### **Update software**

To download available software updates in the Software Update menu, your Beovision Harmony must be connected to the Internet. It is recommended that you set the Beovision Harmony to update software automatically.

Contact your retailer for more information about software updates.

#### **Check for updates**

Select CHECK FOR UPDATE and press the centre button, the Beovision Harmony should check for new software. If any updates are available, press the centre button to start updating and follow on-screen instructions.

While the Beovision Harmony is updating with new software, the standby indicator flashes red and the Beovision Harmony should remain connected to the mains.

When updating is completed a short notification is shown on the top right corner of the screen.

#### **To view the release notes…**

- 1. Press  $\bigcirc$  to bring up the Home menu.
- 2. Use the arrow buttons to select the Bang & Olufsen TV app and press the centre button.
- 3. Press  $\triangle$  or  $\vee$  to select Sound & BeoLink... and press the centre button.
- 4. Press  $\wedge$  or  $\vee$  to select Service and press the  $\geq$  button.
- 5. Press  $\wedge$  or  $\vee$  to select Software Update and select Release Notes and press the centre button.

#### **Auto system updates**

If you have a system setup with several Bang & Olufsen products, the entire system is updated when you check for updates. You should enable automatic software update of the system in the TV menu. Available software updates for all the Bang & Olufsen products in your setup will then be downloaded automatically on a regular basis.\*

\*You can only enable or disable Automatic System Updates on the entire system and not on a single product.

#### **Pair your remote control**

In the Remote Control Pairing menu, you can pair another Beoremote One with your Beovision Harmony.

- 1. In the Remote Control Pairing menu, press PAIR.
- 2. If the remote control is open for pairing, pairing takes place.

#### **Unpair a remote...**

- 1. In the Remote Control Pairing menu, highlight the device you wish to unpair and press the centre button.
- 2. Highlight DELETE and press the centre button.

#### **Activate a specific source from standby**

Select a specific source to start up when you press the TV or MUSIC button respectively to switch on the television from standby.

#### **Set up a wireless network**

In the Wireless Network Setup menu you can search for and connect your Beovision Harmony to a wireless network

#### **Usage data - Privacy & Terms**

To help us improve our range of available products and services offered to you, we may request certain information from your product about its performance and usage patterns. The information will at all times be provided on an anonymous basis only. You can at any time enable or disable this function in the Usage Data - Privacy & Terms.

# STAND SETTINGS

If your television is equipped with the optional motorised floor stand you can turn it using the remote control.

Furthermore, you can set the television to turn automatically to face your favourite viewing position when you switch it on. It can turn to a different position when you listen to, for example, a connected radio, and turn away to a standby position when you switch it off. You can also set up other stand positions for other listening or viewing positions.

- 1. Press  $\bigcirc$  to bring up the Home menu.
- 2. Use the arrow buttons to select the Bang & Olufsen TV app and press the centre button..
- 3. Press  $\triangle$  or  $\vee$  to select *Sound & BeoLink...* and press the centre button.
- 4. Press  $\land$  or  $\lor$  to select *Stand* and press the button.
- 5. Press  $\triangle$  or  $\triangle$  to select a menu item and press the centre button.
- 6. Follow on-screen instructions.

#### **Create stand positions**

If your television is equipped with a motorised floor stand, choose one position for start-up and one for standby. You can also preset stand positions of your own choice, for example, when you sit in an armchair reading or when you sit at the dining table. Bring up the *Stand positions* menu to create or delete a stand position. Bring up a specific stand position to rename it.

You cannot rename or delete the *Start-up* and *Standby* stand positions.

#### **Adjust the stand**

If your setup includes a motorised floor stand, you will during first-time setup be prompted to calibrate the outer positions of the motorised movement. This done by turning the television to the leftmost and rightmost positions, follow on-screen instructions. The motorised movement of the television will not work until the calibration process has been completed. If the television is placed differently later on, for example, in a corner, it is necessary to calibrate the motorised movement again. For information about moving your television, see the chapter SET UP YOUR TELEVISION.

Depending on your setup, you can bring up a *Stand Adjustment* menu for stand positions.

### **Set up the television with a motorised floor stand**

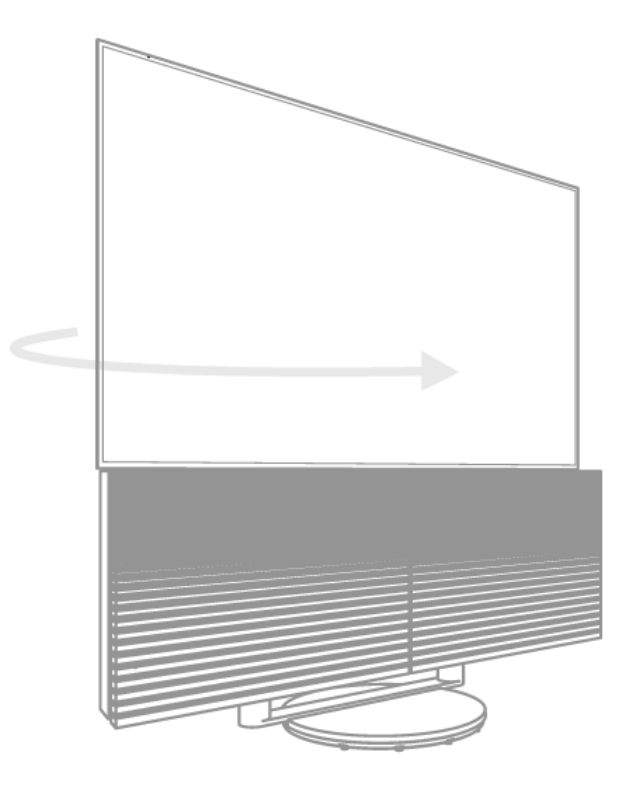

- 1. In the *Stand Adjustment* menu, use < and > to turn the television.
- 2. Press the centre button to proceed to the next step.
- 3. Select *NEXT* and press the centre button to save your settings.

If your television has just been moved, you will also be asked to set up new stand positions.

#### **Transport of a stand**

Moving of your television and floor stand to a different location must be done by qualified personnel. You must activate the transport mode. This ensures that the calibration menu is shown when you switch on the television again. All the saved stand positions are deleted when you activate transport mode.

WARNING! Do not lift or otherwise move your television physically when it is mounted on the floor stand. It could cause the TV screen to break. Contact your retailer.

1. When *Stand Transport* is highlighted, press the centre button to activate transport mode. Highlight *OK* and press the centre button to confirm. If you do not wish to activate transport mode, select *Cancel* instead.

When the stand has been moved, you must calibrate the stand and set up stand positions again.